*AudioCodes MediaPack Series*

# **Setting Up AudioCodes MediaPack™ Series ATAs in Zoom Phone Environment**

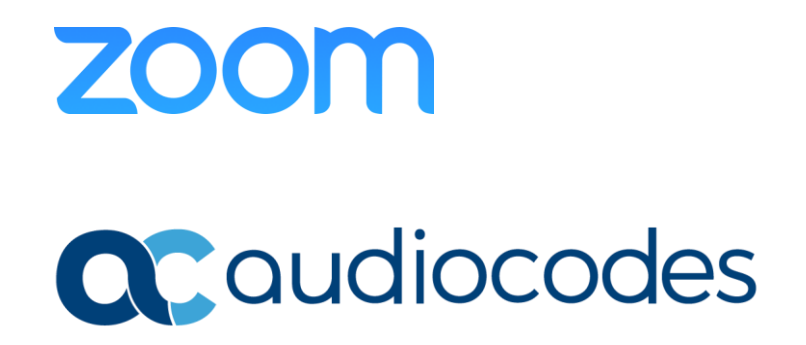

# **Table of Contents**

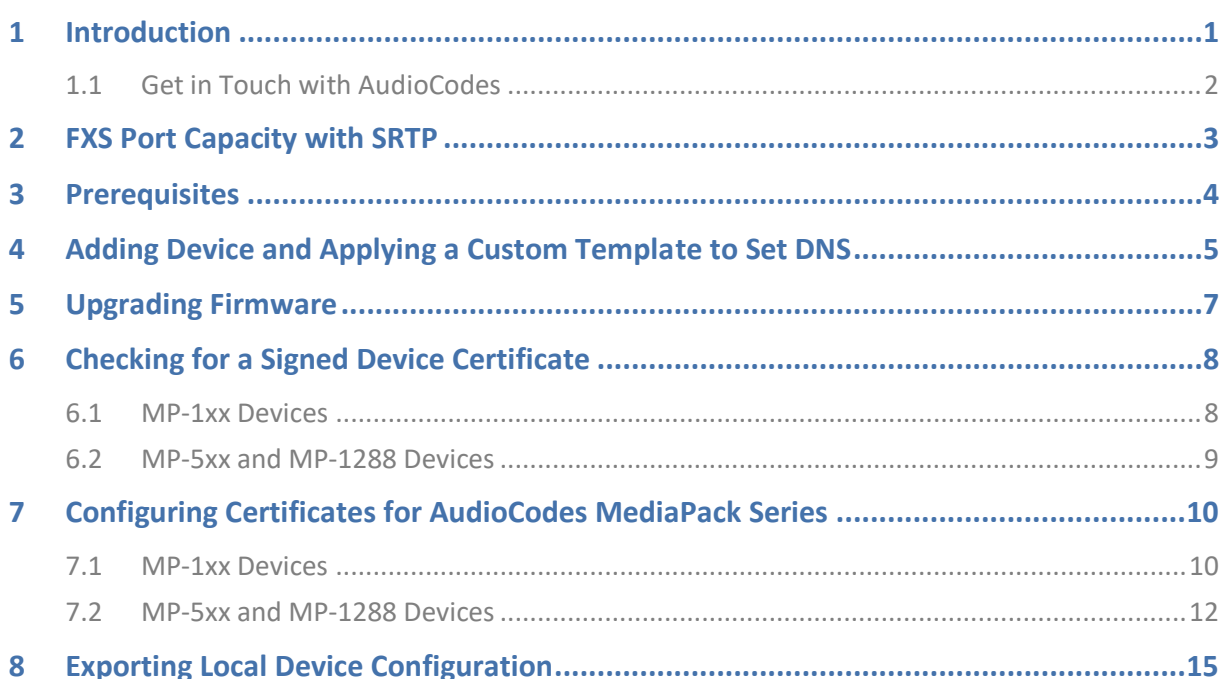

Notice

### **Notice**

Information contained in this document is believed to be accurate and reliable at the time of printing. However, due to ongoing product improvements and revisions, AudioCodes cannot guarantee accuracy of printed material after the Date Published nor can it accept responsibility for errors or omissions. Updates to this document can be downloaded from [https://www.audiocodes.com/library/technical-documents.](https://www.audiocodes.com/library/technical-documents)

This document is subject to change without notice.

Date Published: October-04-2023

### **WEEE EU Directive**

Pursuant to the WEEE EU Directive, electronic and electrical waste must not be disposed of with unsorted waste. Please contact your local recycling authority for disposal of this product.

### **Customer Support**

Customer technical support and services are provided by AudioCodes or by an authorized AudioCodes Service Partner. For more information on how to buy technical support for AudioCodes products and for contact information, please visit our website at [https://www.audiocodes.com/services-support/maintenance-and-support.](https://www.audiocodes.com/services-support/maintenance-and-support)

### **Stay in the Loop with AudioCodes**

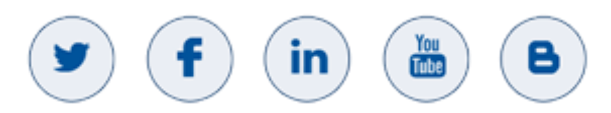

### **Abbreviations and Terminology**

Each abbreviation, unless widely used, is spelled out in full when first used.

### **Document Revision Record**

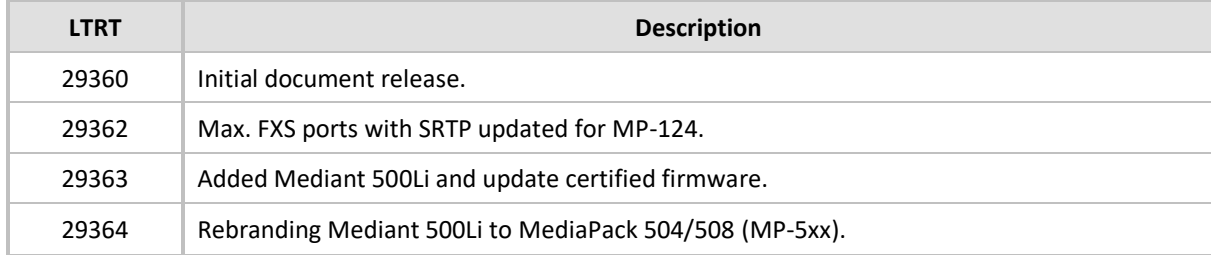

### **Documentation Feedback**

AudioCodes continually strives to produce high quality documentation. If you have any comments (suggestions or errors) regarding this document, please fill out the Documentation Feedback form on our website at [https://online.audiocodes.com/documentation-feedback.](https://online.audiocodes.com/documentation-feedback)

# <span id="page-4-0"></span>**1 Introduction**

This document provides step-by-step instructions for adding a supported AudioCodes MediaPack [analog telephone adapter \(ATA\)](https://support.zoom.us/hc/en-us/articles/360001299063#h_6415e7c1-60c2-467c-b29e-e6c5e49a4c41) to the Zoom web portal and for starting assisted provisioning.

AudioCodes MediaPack series are analog VoIP SIP media gateways (Analog Telephone Adapters) that provide FXS analog (loop start) ports for direct connection to phones, fax machines, and modems.

The MediaPack series ATAs include the following models:

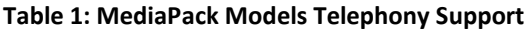

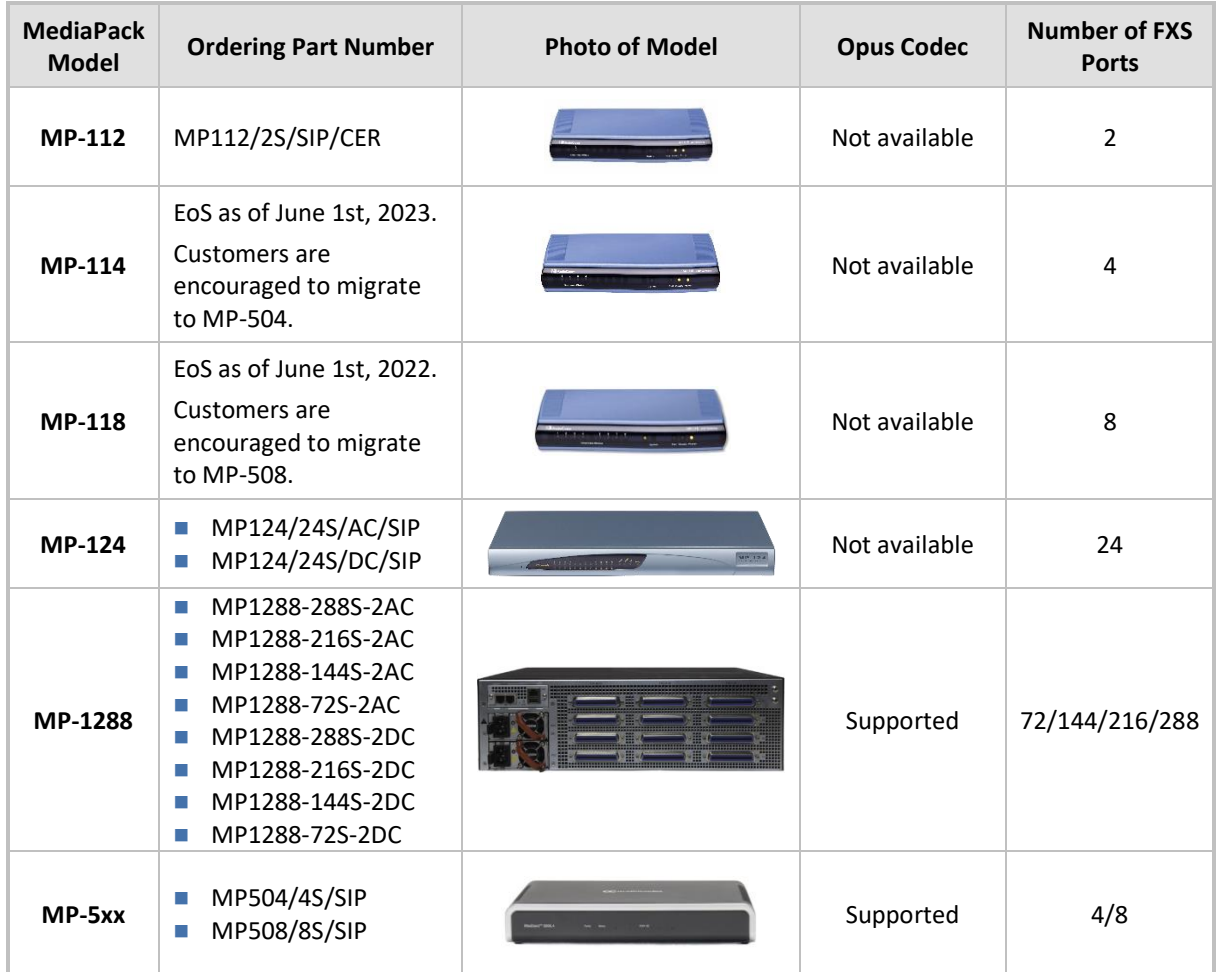

For additional specifications, refer to the MP-1xx, [MP-5xx](https://www.audiocodes.com/media/2mafip3o/voice-gateway-basic-configuration-ver-7-2.pdf) an[d MP-1288](https://www.audiocodes.com/media/2398/mediapack-1288-mp-1288-datasheet.pdf) datasheets.

## <span id="page-5-0"></span>**1.1 Get in Touch with AudioCodes**

For some procedures in this document, you are required to contact AudioCodes (for obtaining firmware or certificate signing). This can be done by doing one of the following:

- Open a Support Ticket through AudioCodes' [Service Portal](https://services.audiocodes.com/) (only if you have an existing AudioCodes account).
- Submit the AudioCodes Get in Touch form, as described below. AudioCodes will respond to you by email (within two days of submitting the form).

**To submit the Get in Touch form:**

**3.** Click the

- **1.** Go to AudioCodes website at [https://www.audiocodes.com/.](https://www.audiocodes.com/)
- **2.** Open the Get In Touch inquiry form, by clicking the **Get in touch** icon shown below, which is located in the bottom-right corner of the web page:

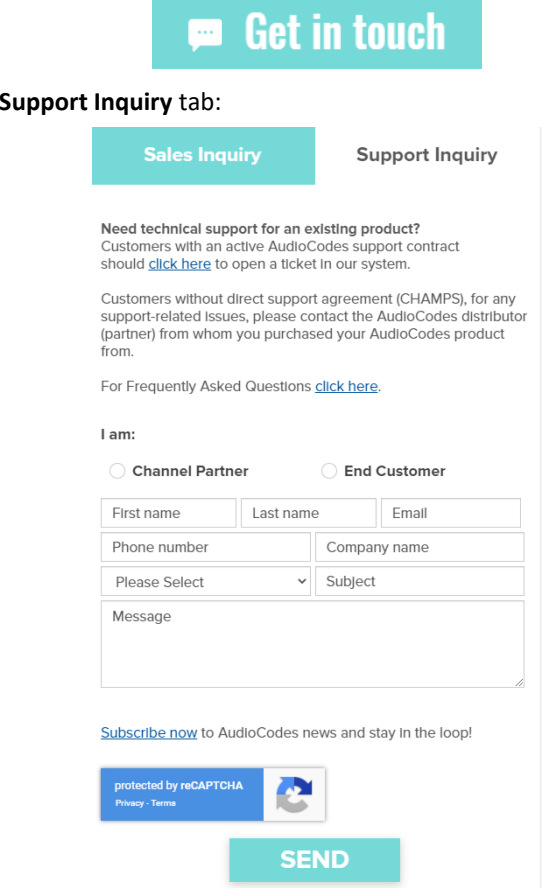

- **4.** Under 'I am', select the **End Customer** option.
- **5.** Fill in the fields:
	- Your contact details (First and Last name, Email, Phone number, Company name and Country).
	- In the 'Subject' field, copy-and-paste one of the following, depending on what you need:
		- ◆ Zoom Certificate request.
		- Zoom Firmware request.
		- ◆ Zoom Certificate / Firmware request.
- **6.** Click **Send**.

# <span id="page-6-0"></span>**2 FXS Port Capacity with SRTP**

The Zoom Phone solution requires the use of secured RTP (SRTP). When activating SRTP on the MediaPack ATAs, the number of FXS ports on some of the models is reduced as follows:

- **MP-112:** No reduction
- **MP-114:** 3 FXS ports (from 4)
- **MP-118:** 6 FXS ports (from 8)
- **MP-124:** 17 FXS ports (from 24)
- MP-1288: No reduction
- **MP-5xx:** No reduction

# <span id="page-7-0"></span>**3 Prerequisites**

- The MediaPack ATA series supports only assisted provisioning. Therefore, prior to starting, assign the MediaPack ATA with networking parameters (i.e., IP address, subnet, default gateway and DNS server).
- In the MediaPack ATA's Web-based management interface, open the 'Device Information' web page and make sure that the correct firmware version is installed. If it is loaded with an earlier firmware version, refer to the [Upgrading Firmware](#page-10-0) section.
	- **MP-112/114/118/124:** The version should be 6.60A.364 or later.
	- **MP-5xx:** The version should be 7.26A.356.459 or later.
	- **MP-1288:** The version should be:
		- 7.40A.400.023 or later (For old hardware revision)
		- 7.40A.250.851 or later (For new hardware revision)
- The Zoom Phone requires MediaPack ATAs to have a valid signed SSL device certificate installed. MP-112/114/118 that were ordered without a "/CER" suffix don't include a signed certificate. Follo[w these steps](#page-11-0) to check if the MediaPack ATA includes a signed device certificate. (By default, MP-5xx, MP-1288 and MP-124 always include a signed certificate). If the MediaPack ATA doesn't include the correct certificate, [follow these steps.](#page-13-0)

MediaPack ATAs may already have existing local configurations prior to Zoom provisioning, which will be erased during provisioning. If you wish to save this configuration, please see the [Exporting Local Device Configuration](#page-18-0) section.

# <span id="page-8-0"></span>**4 Adding Device and Applying a Custom Template to Set DNS**

If you have fulfilled all the requirements listed in the [Prerequisites](#page-7-0) section, you can now add the MediaPack ATA to the Zoom Phone portal.

Ĭ.

During assisted provisioning, the device's local configurations will be deleted. To preserve the DNS settings and ensure the device provisions to Zoom Phone, follow the steps below to create and apply a custom template:

#### **To create and apply a custom template:**

- **1.** Sign into the Zoom web portal.
- **2.** In the navigation menu, click **Phone System Management** and then **Company Info**.
- **3.** Click **Account Settings**.
- **4.** In the **Desk Phone** section, click **Manage** under **Provision Template**.
- **5.** Click **Add**.
- **6.** Enter the following:
	- **Name**: Enter a display name to identify the template.
	- **Description (optional)**: Enter a description to help you identify the template.
	- **Template**: Enter the primary and/or secondary DNS IP address using the parameters below. These entries are required for successful SIP registration.

```
[SYSTEM Params]
DNSPriServerIP = 8.8.8.8
DNSSecServerIP = 8.8.4.4
```
**7.** Click **Save**.

Once you have applied the custom provision template, you can complete assisted provisioning as follows:

- **1.** Follow the instructions [here t](https://support.zoom.us/hc/en-us/articles/360021119092#h_5ca07504-68a8-4c3d-ad0e-c1d3594436da)o add the device to the Zoom web portal.
- **2.** While adding the device, in the **Provision Template (Optional)** section, select the template that you created (see above).
- **3.** Click **Save**.
- **4.** Follow the on-screen instructions to complete assisted provisioning:

#### **Figure 1: Adding New ATA Device through Zoom Portal**

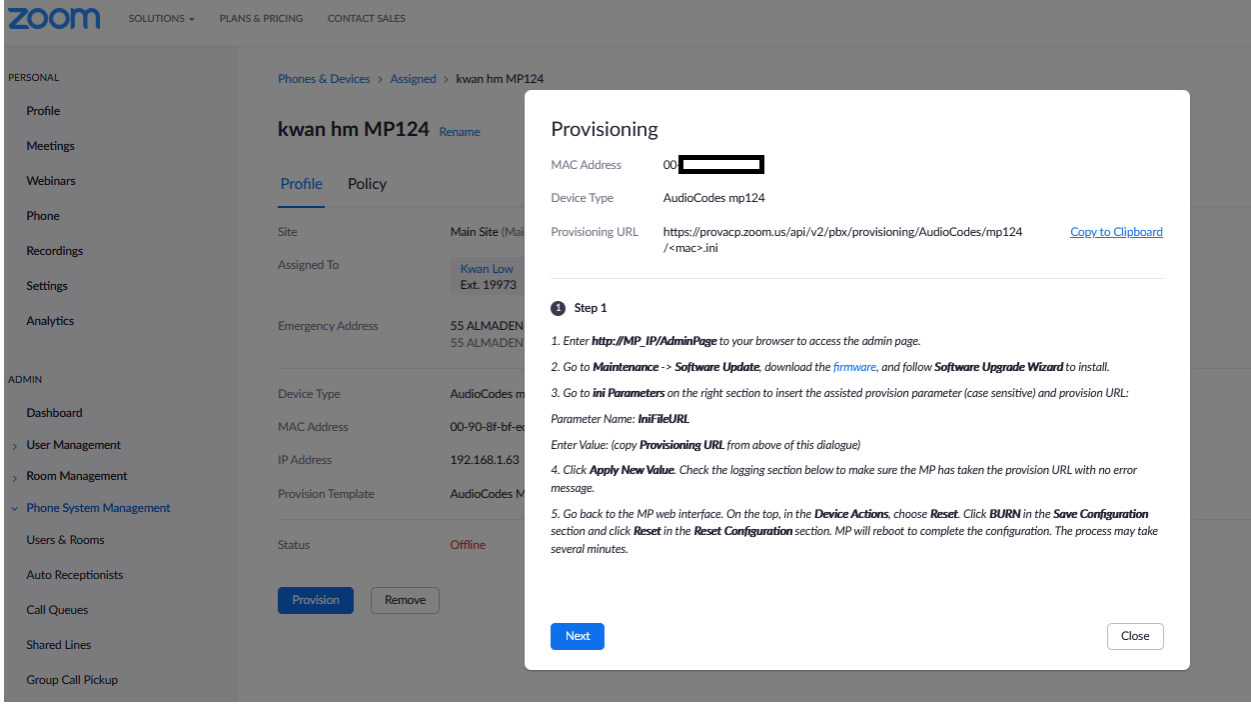

# <span id="page-10-0"></span>**5 Upgrading Firmware**

Currently there is no automatic firmware update support for the MediaPack series.

To obtain the firmware (i.e., .cmp file), contact AudioCodes (see [Get in Touch with AudioCodes\)](#page-5-0).

### **To upgrade firmware:**

- **1.** Log in to the MediaPack ATA's web interface.
- **2.** Open the Software Upgrade wizard, by performing one of the following:
	- Select the **Maintenance** tab, click the **Software Update** menu, and then click **Software Upgrade Wizard**.
	- On the toolbar, click **Device Actions**, and then choose **Software Upgrade Wizard**.
- **3.** Click the **Start Software Upgrade** button; the wizard starts, requesting you to browse to the .cmp file for uploading.
- **4.** Click the **Browse** button, navigate to the .cmp file, and then click **Load File**; a progress bar appears displaying the status of the loading process.
- **5.** When the file has loaded, click the **Reset** button to reset the device with the newly loaded .cmp file.
- **6.** After the device resets, the End of Process wizard page appears, displaying the new .cmp file loaded to the device. Verify that this is the correct firmware version.

# <span id="page-11-0"></span>**6 Checking for a Signed Device Certificate**

This section provides instructions on how to check that the MediaPack ATA has the correct signed certificate.

# <span id="page-11-1"></span>**6.1 MP-1xx Devices**

**To verify the MP-1xx device has the correct signed certificate:**

- **1.** Open the 'Certificates' page (**Configuration** tab > **System** > **Certificates**).
- **2.** Under the Certificate information group, check that the certificate values are correct:
	- 'Certificate subject' is the device's MAC address only.
	- 'Certificate issuer' should be different than the Certificate subject (CA\_XX is the AudioCodes signing agent number).
	- 'Time to expiration' and 'Key size' values are per requirements.
	- 'Private key' status value is "OK".

### **Figure 2: Certificates Page – Example of Correct Signed Certificate Information**

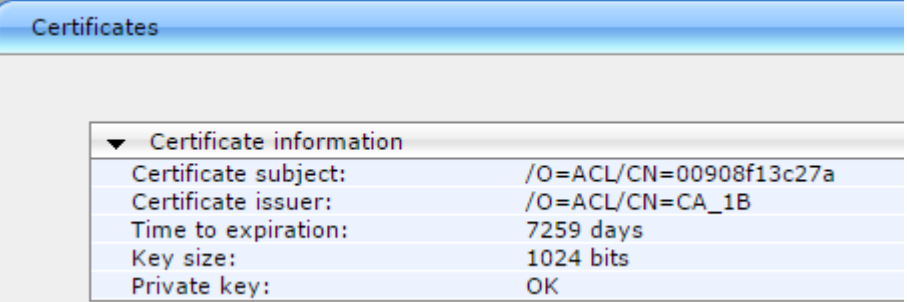

If the values of the 'Certificate subject' and 'Certificate issuer' are identical and the format is **ACL\_<Serial Number>** (which indicates that the device is loaded with the default, self-signed certificate), the device does **not** include a signed certificate by AudioCodes.

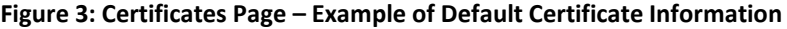

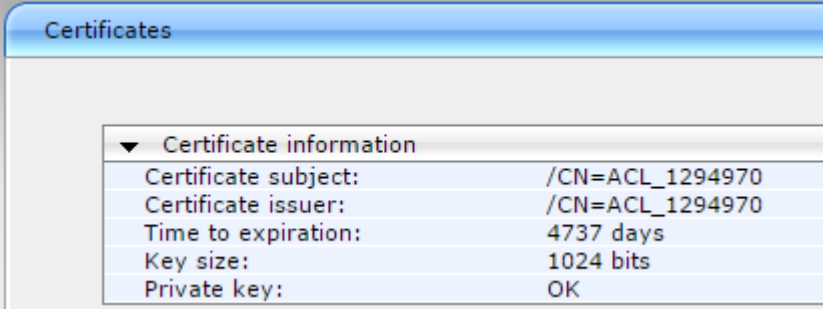

If the MediaPack device has proper certificates, skip the next section and proceed to the Zoom portal to add and provision the device.

If the MediaPack device does not have a signed certificate installed, proceed with the procedure in th[e Configuring Certificates for AudioCodes MediaPack Series](#page-13-0) section to generate a CSR/Certificate Signing Request, and get AudioCodes to sign and return the device certificate.

## <span id="page-12-0"></span>**6.2 MP-5xx and MP-1288 Devices**

**To check that the MP-5xx and MP-1288 devices have the correct signed certificate:**

- **1.** Open the TLS Contexts page (**Setup** menu > **IP Network** tab > **Security** folder > **TLS Contexts**).
- **2.** Select the default TLS Context row (Index 0), and then click the **Certificate Information** link located at the bottom of the TLS Contexts page.
- **3.** Validate the certificate **Status** and **Common Name**:

**Figure 4: MP-5xx or MP-1288 Certificate Information Example**

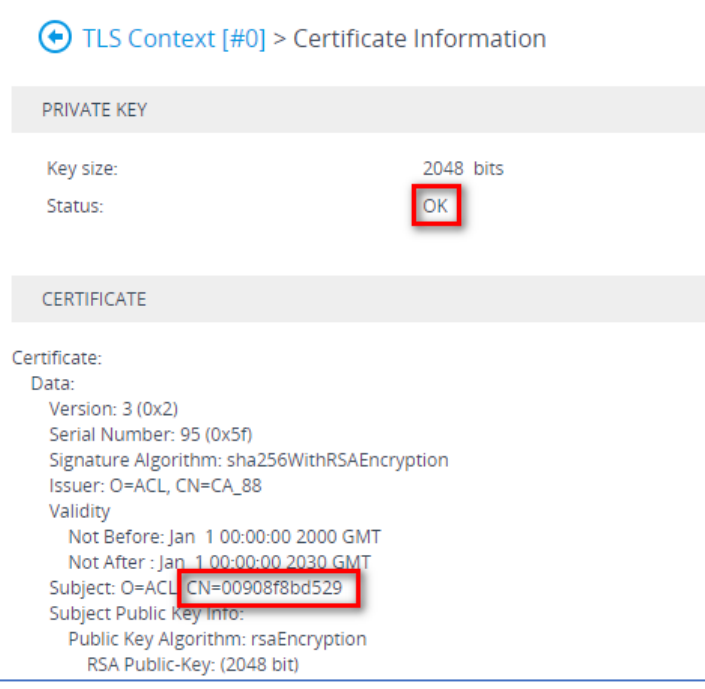

If the MediaPack device has proper certificates, skip the next section and proceed to the Zoom portal to add and provision the device.

If the MediaPack device does not have a signed certificate installed, proceed with the procedure in th[e Configuring Certificates for AudioCodes MediaPack Series](#page-13-0) section to generate a CSR/Certificate Signing Request, and get AudioCodes to sign and return the device certificate.

# <span id="page-13-0"></span>**7 Configuring Certificates for AudioCodes MediaPack Series**

The procedure below describes how to load a signed certificate to the MediaPack ATA.

### <span id="page-13-2"></span><span id="page-13-1"></span>**7.1 MP-1xx Devices**

**To configure certificate for MP-1xx:**

- **1.** Open the Certificates page (**Configuration** tab > **System** > **Certificates**).
- **2.** In the 'Subject Name' field, enter the MediaPack's MAC address (e.g., 00908f13c27a).
- **3.** Make sure that **SHA-256** is selected for the 'Signature Algorithm'.
- **4.** Click **Create CSR**; a certificate request is generated.

#### **Figure 5: Certificates Page - Creating CSR**

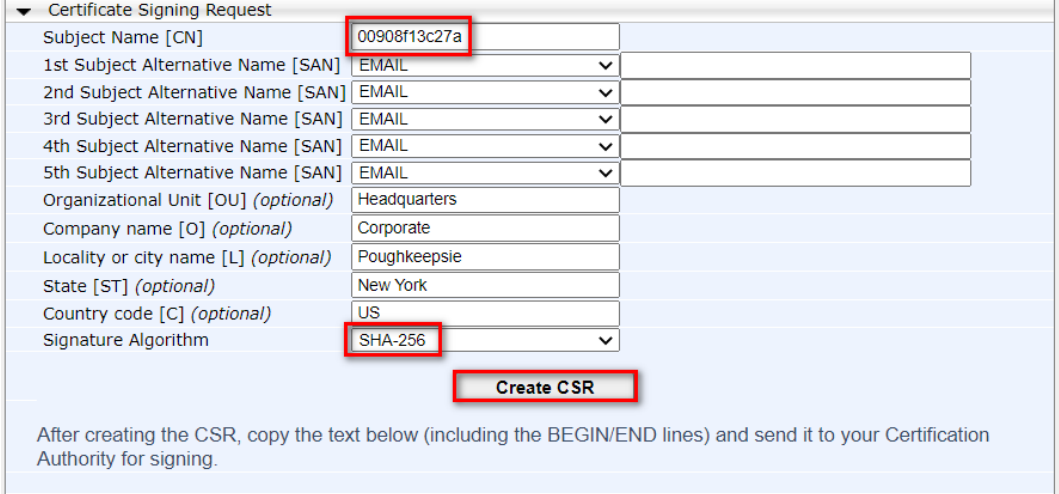

- **5.** If you encountered the "Cannot read private key" error, do the following:
	- **a.** Blank-out the 'Private key pass-phrase' value.
	- **b.** Click **Generate self-signed**.
	- **c.** Click **Create CSR** one more time.

### **Figure 6: Certificates Page – Generate Self-Signed Certificate**

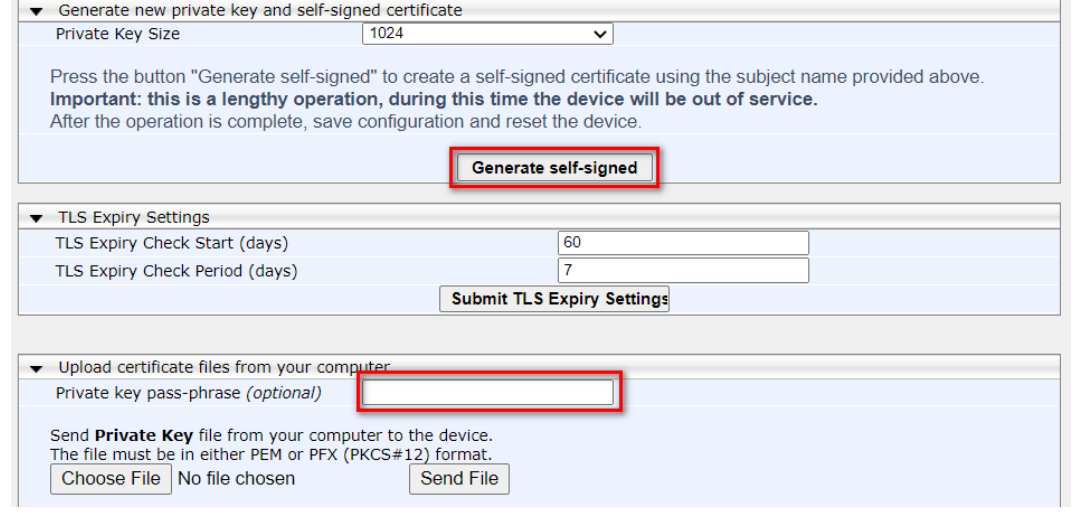

- **6.** Copy the CSR from the line **"----BEGIN CERTIFICATE"** to **"----END CERTIFICATE REQUEST----**" to a text file (such as Notepad).
- <span id="page-14-0"></span>**7.** Enter the MediaPack's MAC address on the first line of the text file and then save the file to a folder on your computer with the file name <MediaPack MAC>.txt (e.g., *00908f13c27a.txt*).

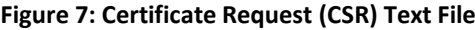

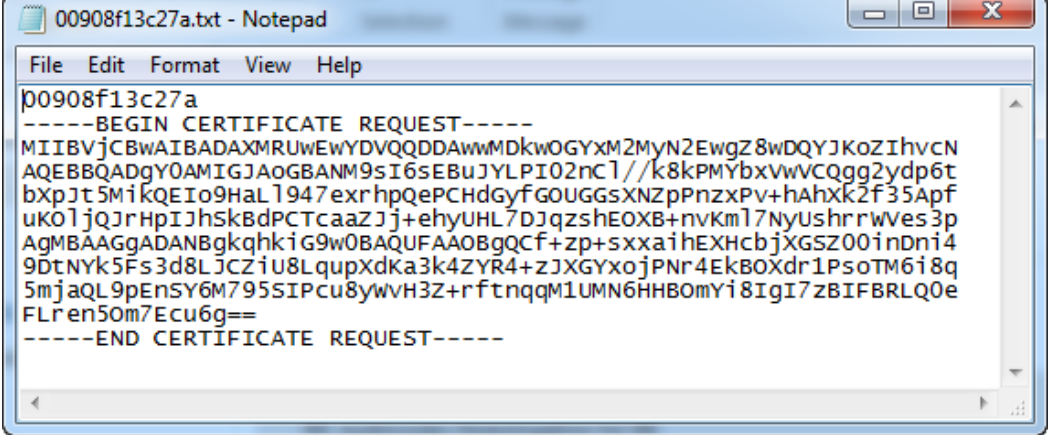

- **8.** Send the saved CSR file (e.g., *00908f13c27a.txt*) to AudioCodes for signing (see [Get in Touch](#page-5-0)  [with AudioCodes\)](#page-5-0).
- **9.** You will receive a zip file from AudioCodes containing two files the signed certificate (in our example, *00908f13c27a.crt* or *00908f13c27a.pem*) and the root certificate (*trust.pem*). Save these files to a folder on your computer.
- **10.** Unzip and save the two files to a folder on your computer.
- **11.** Open the Certificates page (see Step [1](#page-13-2)), scroll down to the 'Upload certificate files from your computer' group, and then do the following:
	- **a.** In the 'Send Device Certificate file...' field, click **Choose File**, and then select the *00908f13c27a.crt* certificate file that you saved on your computer in Step [7.](#page-14-0)
	- **b.** Click **Send File** to upload the certificate to the MediaPack.
	- **c.** Check that the file was successfully loaded to the device.
	- **d.** In the 'Send Trusted Root Certificate Store file…' field, click **Choose File**, and then select the *trust.pem* certificate file that you saved on your computer in Step [7.](#page-14-0)
	- **e.** Click **Send File** to upload the certificate to the MediaPack.
	- **f.** Check that the file was successfully loaded to the device.

#### **Figure 8: Certificates Page (Uploading Certificate)**

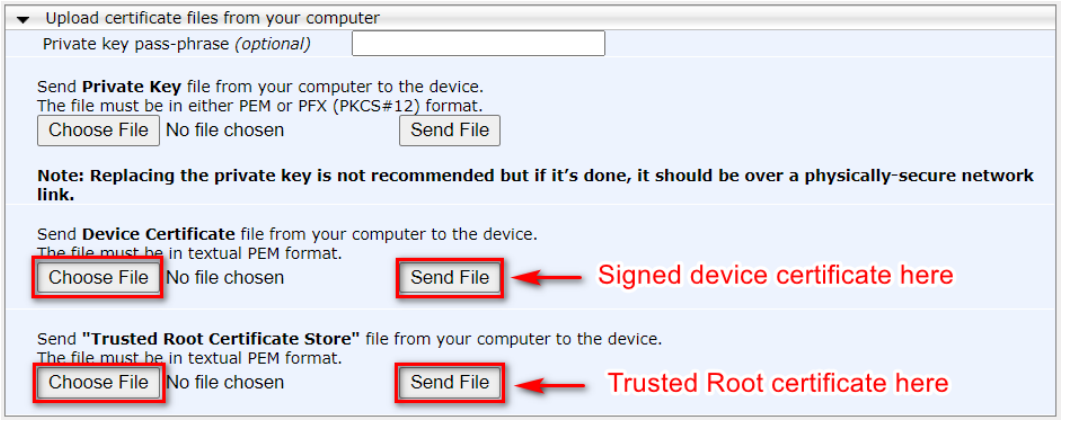

**12.** Reset the MediaPack device with a burn to flash for your settings to take effect.

# <span id="page-15-1"></span><span id="page-15-0"></span>**7.2 MP-5xx and MP-1288 Devices**

**To configure the certificate for MP-5xx and MP-1288:**

- **1.** Open the TLS Contexts page (**Setup** menu > **IP Network** tab > **Security** folder > **TLS Contexts**).
- **2.** Select the default TLS Context index (0) row, and then click the **Change Certificate** link located below the table; the Context Certificates page appears.

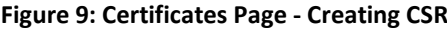

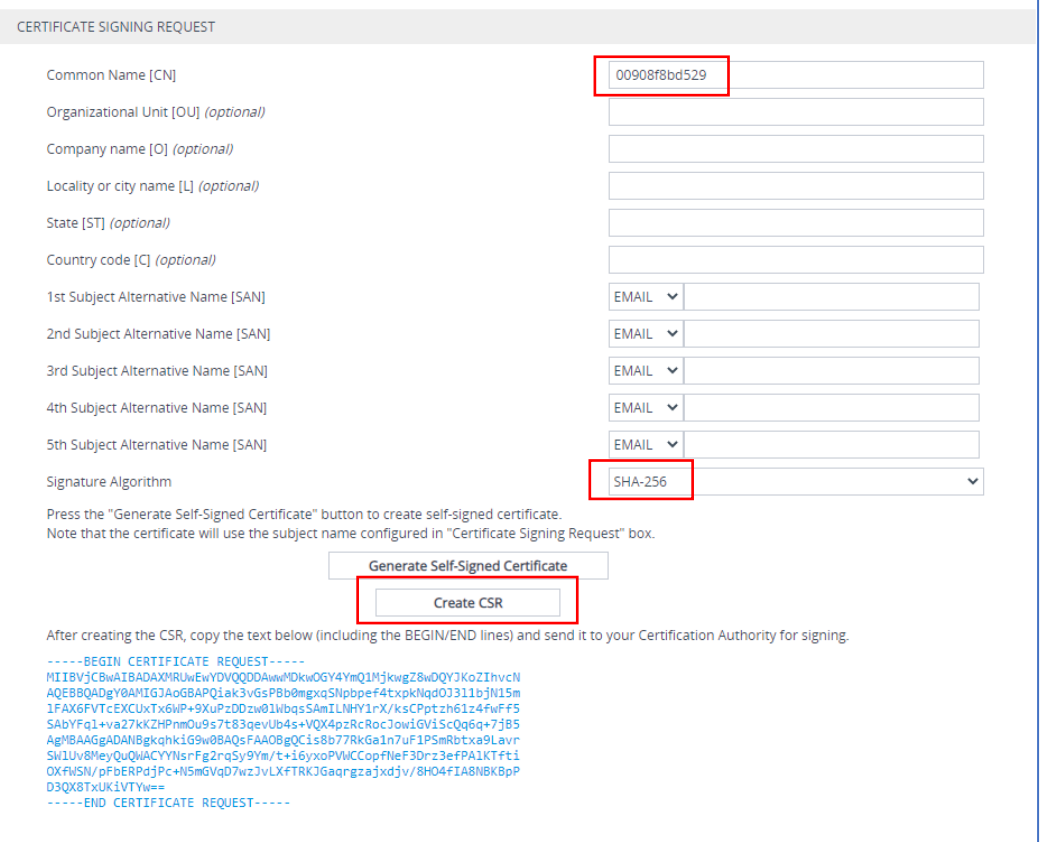

- **3.** In the 'Common Name' field, enter the Mediant 500Li's or MP-1288's MAC address (e.g., **00908f8bd529**).
- **4.** Click **Create CSR**; a certificate request is generated.
- **5.** Copy the CSR text from **"----BEGIN CERTIFICATE"** to **"----END CERTIFICATE REQUEST----**" to a text file (such as Notepad).

**6.** Enter the MP-5xx's or MP-1288's MAC address on the first line of the text file, and then save the file to a folder on your computer with the file name <MediaPack MAC>.txt (e.g., *00908f8bd529.txt*).

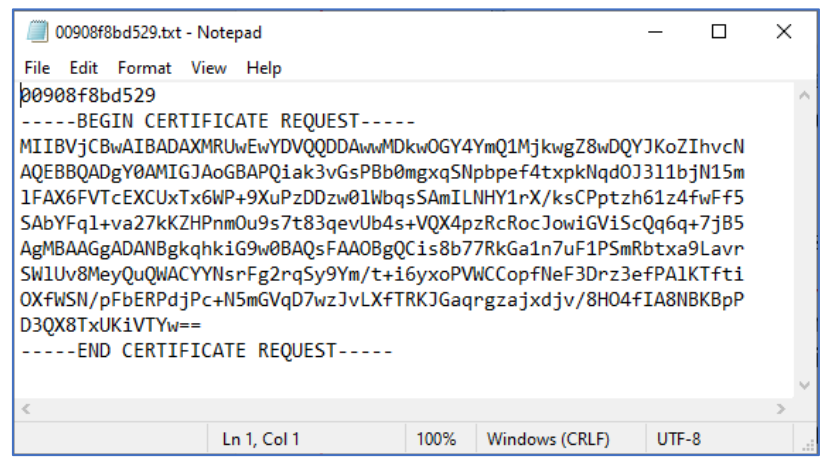

#### **Figure 10: Certificate Request (CSR) Text File**

- **7.** Send the saved CSR file (e.g., *00908f8bd529.txt*) to AudioCodes for signing (see [1.1Get in](#page-5-0)  [Touch with AudioCodes\)](#page-5-0).
- <span id="page-16-0"></span>**8.** You will receive a zip file from AudioCodes containing two files - the signed certificate (in our example, *00908f13c27a.crt* or *00908f13c27a.pem*) and the root certificate (*trust.pem*). Save these files to a folder on your computer.
- **9.** Unzip and save the two files to a folder on your computer.
- **10.** Open the TLS Contexts page again (see Ste[p 1\)](#page-15-1) and do the following:
	- **a.** In the TLS Contexts page, select the default TLS Context index (0) row and then click the Change Certificate link located below the table; the Context Certificates page appears.
	- **b.** Scroll down to the Upload certificates files from your computer group.
	- **c.** Click the **Choose File** button corresponding to the 'Send Device Certificate...' field.
	- **d.** Navigate to the certificate file obtained from the CA (in our example, *00908f8bd529.crt*) and saved on your computer in Step [8](#page-16-0) and click **Load File** to upload the certificate to the MP-5xx or MP-1288 device.

#### **Figure 11: Uploading the Certificate Obtained from the Certification Authority**

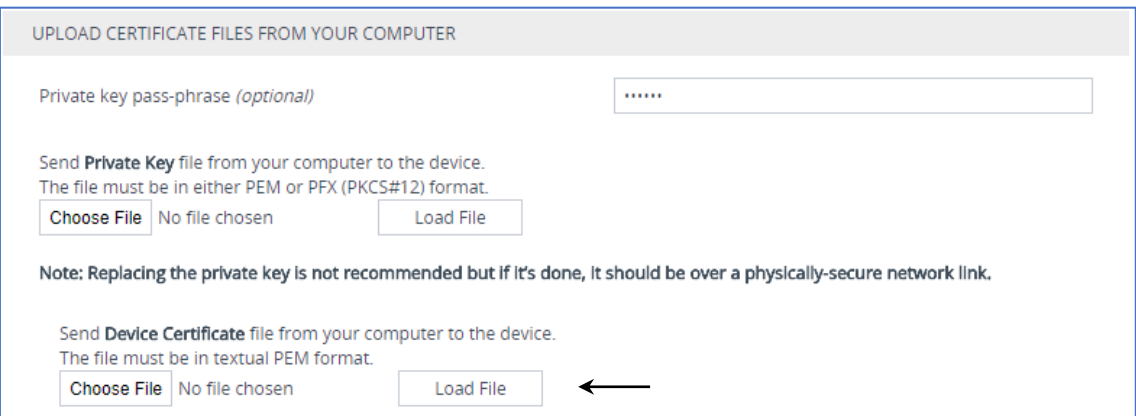

- **11.** Check that the certificate was uploaded correctly. A message indicating that the certificate was uploaded successfully is displayed in blue in the lower part of the page.
- **12.** Open the TLS Contexts page again.
- **13.** Select the default TLS Context index (0) row, and then click the **Trusted Root Certificates** link, located at the bottom of the TLS Contexts page; the Trusted Certificates page appears.
- **14.** Click the **Import** button, and then select the *trust.pem* certificate file saved on your computer in Step [8.](#page-16-0)
- **15.** Click **OK**; the certificate is loaded to the device and listed in the Trusted Certificates store:

### **Figure 12: Example of Configured Trusted Root Certificates**

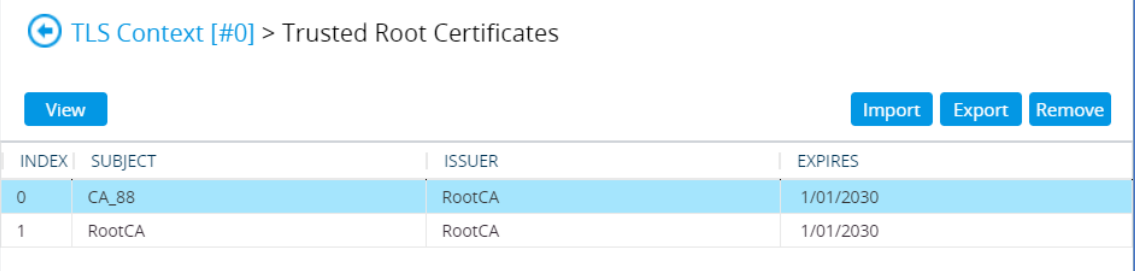

# <span id="page-18-0"></span>**8 Exporting Local Device Configuration**

The MediaPack device may have existing local configurations, which will be deleted after assisted provisioning. You should export the existing INI configuration file so you can retain its settings, by creating a [custom provision template.](https://support.zoom.us/hc/en-us/articles/360035817952)

After creating the template[, bind the template to the device.](https://support.zoom.us/hc/en-us/articles/360035817952#h_6b52ef26-d070-40ed-a3fa-520571944afc) During the provision process, the INI configuration information from the provision template will be applied to the device. If you've already completed assisted provisioning, you can also apply the template by [re-syncing the device.](https://support.zoom.us/hc/en-us/articles/4402420238989)

During the provision process, the prior existing INI configuration information (exported from the existing configuration) from the provision template is pushed, along with the Zoom users credentials setup to the device. As a result of the provisioning, the device has the setup credentials of the Zoom users and the prior existing configurations retained.

### **International Headquarters**

1 Hayarden Street, Airport City Lod 7019900, Israel Tel: +972-3-976-4000 Fax: +972-3-976-4040

#### **AudioCodes Inc.**

80 Kingsbridge Rd Piscataway, NJ 08854, USA Tel: +1-732-469-0880 Fax: +1-732-469-2298

Contact us[: https://www.audiocodes.com/corporate/offices-worldwide](https://www.audiocodes.com/corporate/offices-worldwide) Website[: https://www.audiocodes.com](https://www.audiocodes.com/)

©2023 AudioCodes Ltd. All rights reserved. AudioCodes, AC, HD VoIP, HD VoIP Sounds Better, IPmedia, Mediant, MediaPack, What's Inside Matters, OSN, SmartTAP, User Management Pack, VMAS, VoIPerfect, VoIPerfectHD, Your Gateway To VoIP, 3GX, VocaNom, AudioCodes One Voice, AudioCodes Meeting Insights, and AudioCodes Room Experience are trademarks or registered trademarks of AudioCodes Limited. All other products or trademarks are property of their respective owners. Product specifications are subject to change without notice.

Document #: LTRT-29364

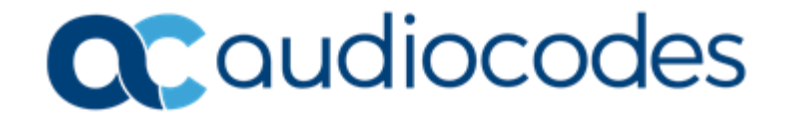